# **Enter service hours on the ABVM School Volunteer Hours Tracker website**

Log into the ABVM Volunteer Hours Tracker website at <http://www.abvmpasadena.org/volunteerhourstracker/>

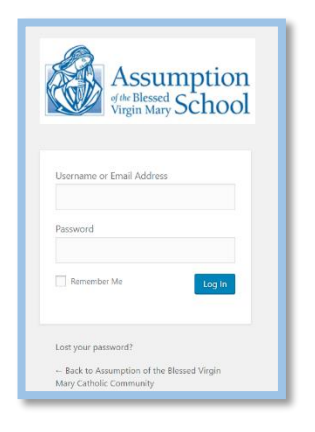

Enter your username and password. Click on the "Log in" button You are now at the front page of the website.

The Section "Parent Information" will be filled in based on your profile information. You do not need to make any changes here.

To make permanent changes to your name or email address select the "My Account" link from the menu.

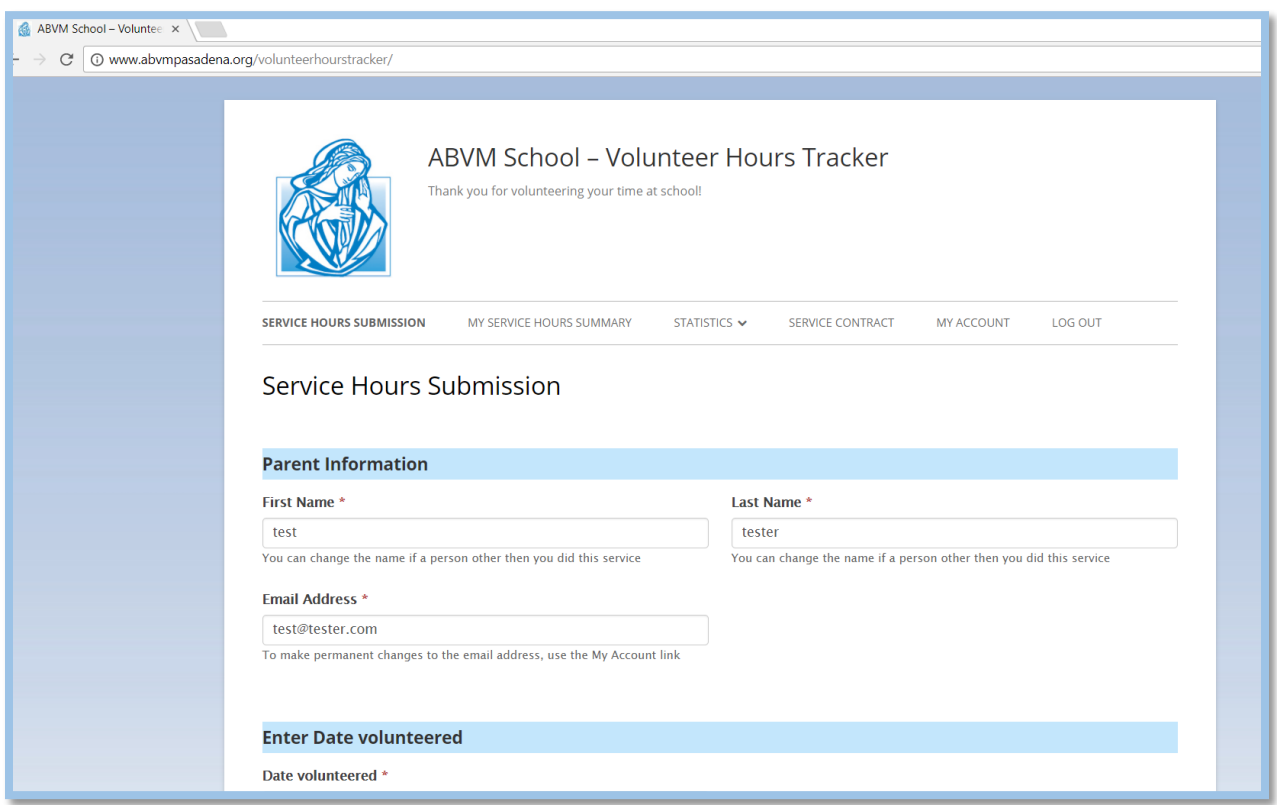

## **Step 1. Enter Date volunteered**

Click on the "Date volunteered" field and select the Date you volunteered from the pop up calendar.

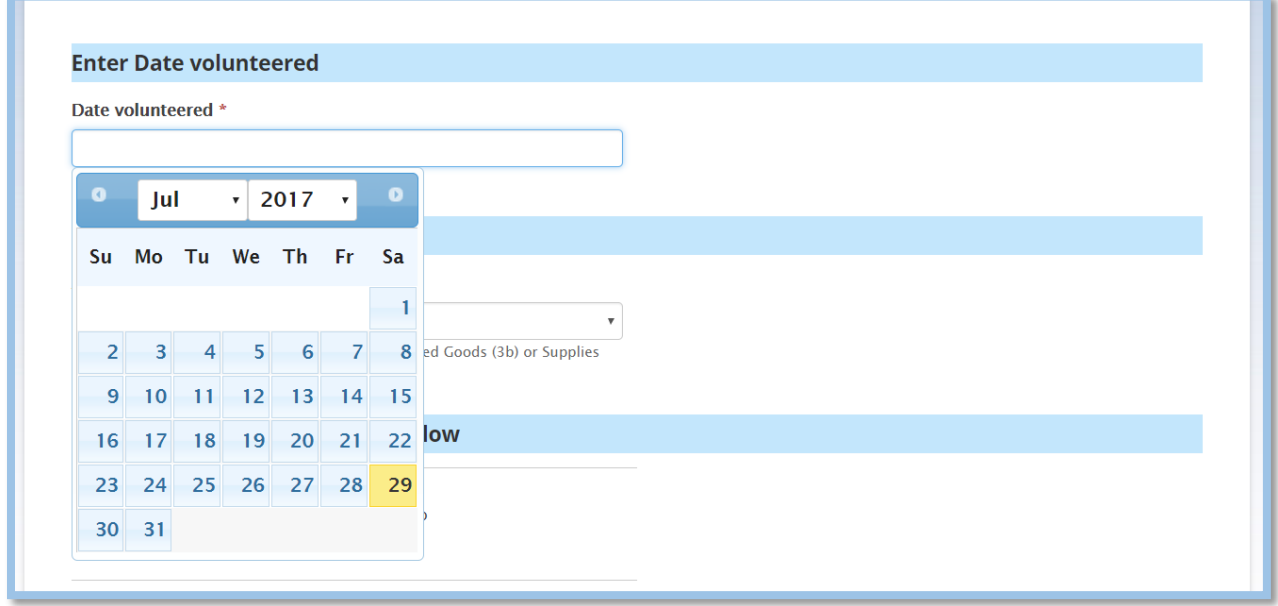

#### **Step 2. Enter Activity volunteered**

Next click to select the Activity volunteered from the drop down menu. **If you volunteered for more than one activity, you must enter each activity in a new form.** 

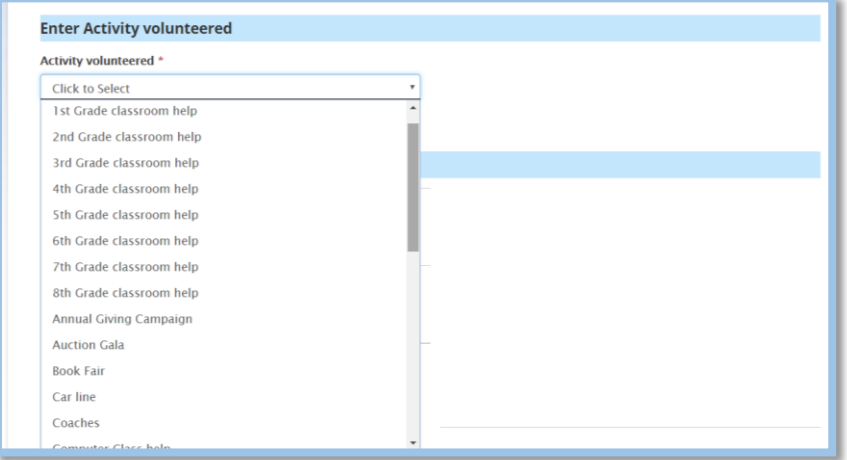

### **Step 3. Select only ONE of the options below**

Next select "Yes" from ONE of the options below

```
Select only ONE of the options below
Did you volunteer HOURS? * O Yes O No
3a. Enter hours you volunteered
Did you donate BAKED GOODS? * O Yes O No
3b. Enter Baked Goods you donated
Did you donate SUPPLIES? * O Yes O No
3c. Enter Supplies you donated
```
**Step 3a.** For **regular Hours** volunteered, click on "Yes" and select the Hours volunteered from the drop down menu. You may add comments in the "Activity comment" field to help you and the chair remember what you did.

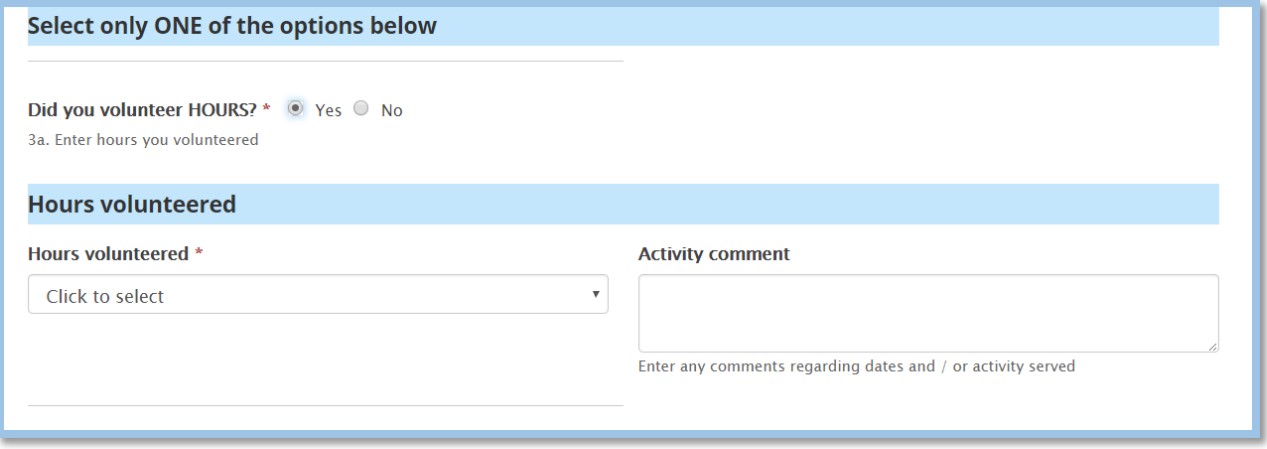

**Step 3b.** If you donated **Baked goods** for any Activity, click on "Yes" and select the Baked goods donation from the drop down menu. You may add comments in the "Baked goods comment" field to help you and the chair remember what you did. **If you already donated more than 9dz / 3 hrs worth of baked goods this school year, the field will not be available.**

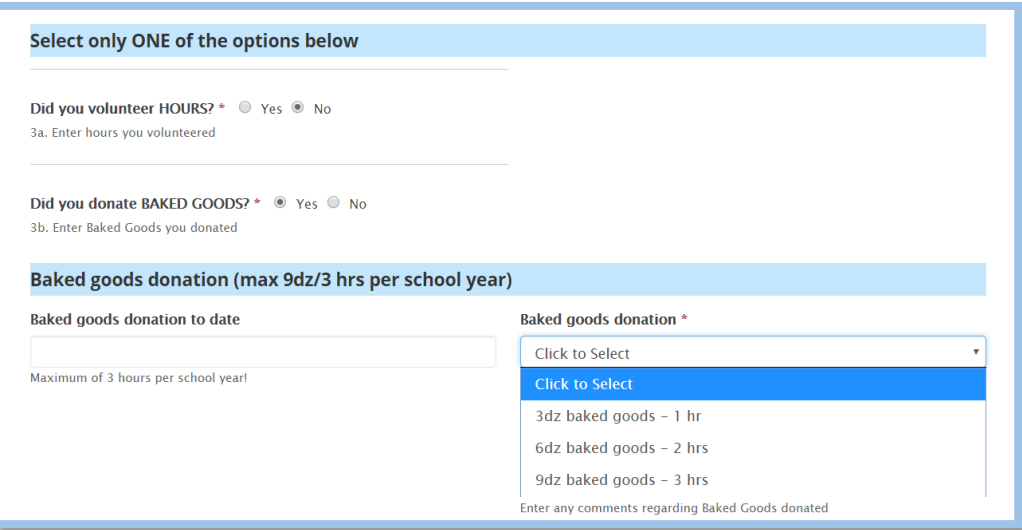

**Step 3c.** If you donated **Supplies** for any Activity, click on "Yes" and select the Supplies donation from the drop down menu. You may add comments in the "Supply comment" field to help you and the chair remember what you did.

**If you already donated more than \$ 60 / 3 hours' worth of supplies this school year, the field will not be available.**

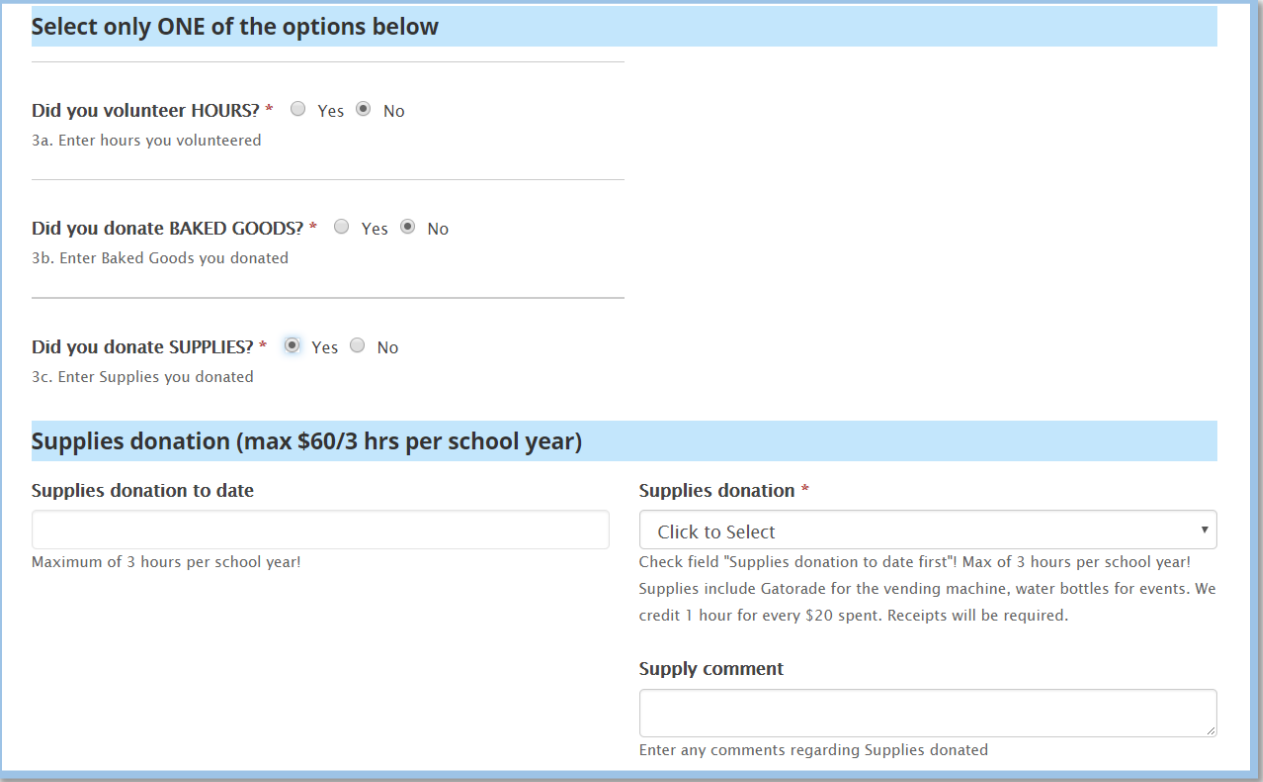

#### **Step 4. Submit Service hours**

Click on the "Submit Service Hours" button to submit your volunteered hours to ABVM. If you need to start over, click the "Reset Form" link.

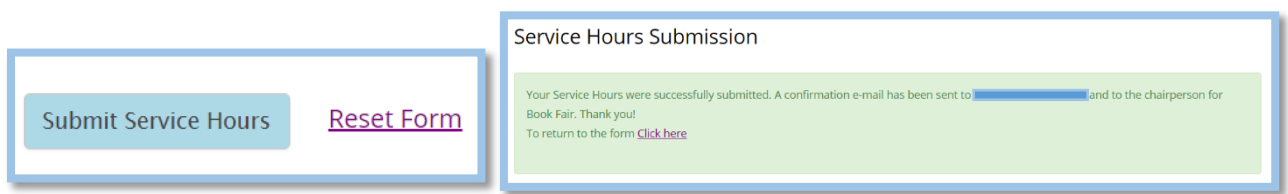

You will receive an email with the summary of the information you entered. The chairperson for the activity you volunteered for will receive an email to approve your hours. Once the hours are approved, you will receive an email with the approval notice.

To check how many hours you already volunteered this school year, select the "My Service Hours Summary" link from the menu. You can download a data file with all the information by selecting the link on the page.

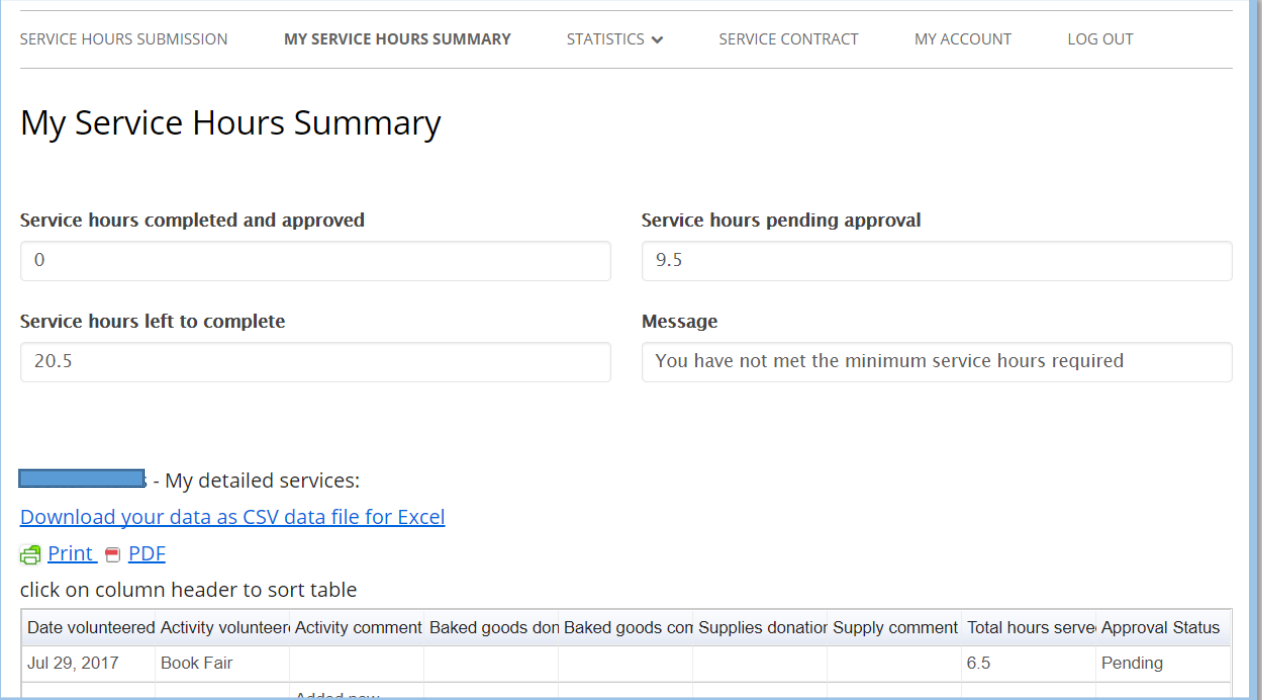